ขั้นตอนการเข้าอบรมด้านอาหารและโภชนาการ ผ่านระบบสอนออนไลน์ **MOOC.ANAMAI** กรมอนามัย

**ใช้งานได้ 2 ทาง คือ โทรศัพท์มือถือ และคอมพิวเตอร์**

- 1. เปิดอินเตอร์เน็ต
- 2. เข้าไปที่ google
- 3. พิมพ์คำว่า mooc.anamai

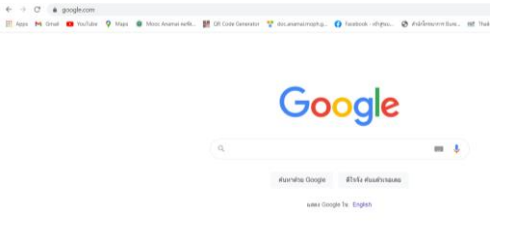

4. เลือก แถวแรก Mooc.Anamai คอร์สอนามัยออนไลน์ ดังภาพ

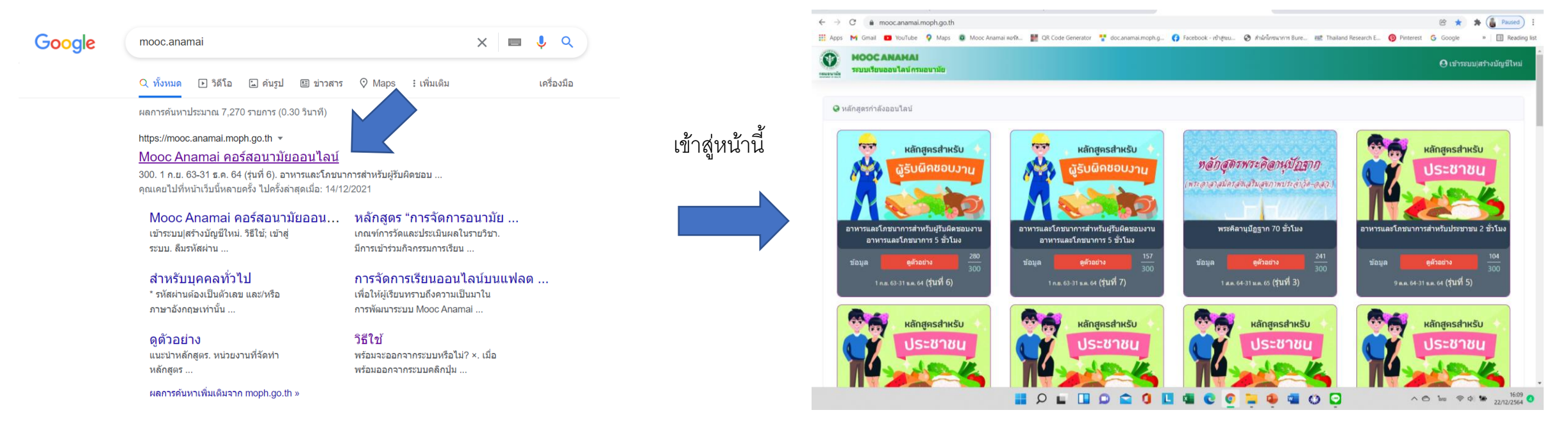

## **ถือว่าเข้าสูระบบ MOOC.ANAMAI ได้แล้ว ใหส้ มคั รขอบญั ชผี ใู้ช ้ ดงัหนา ้ ตอ่ ไป**

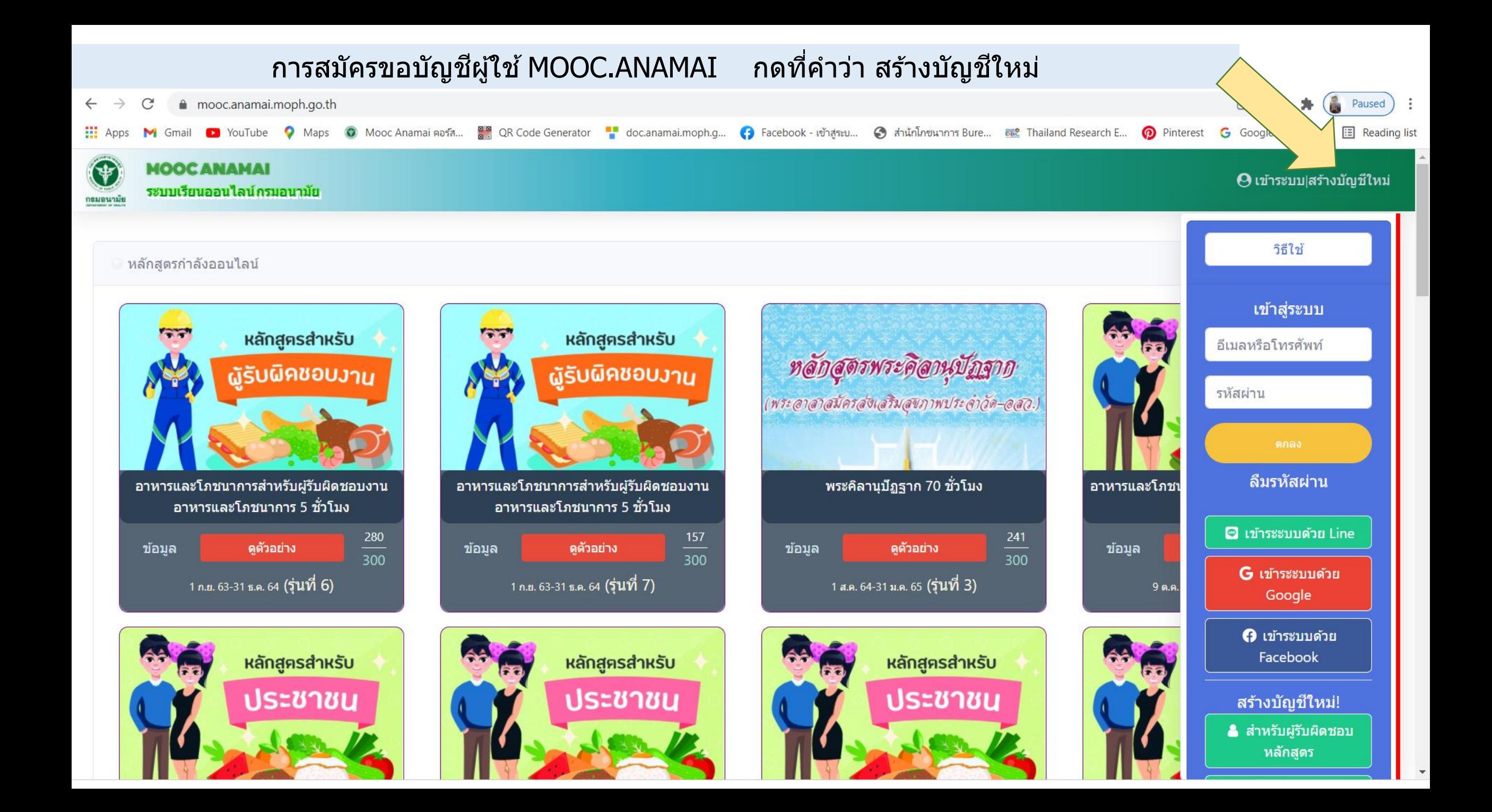

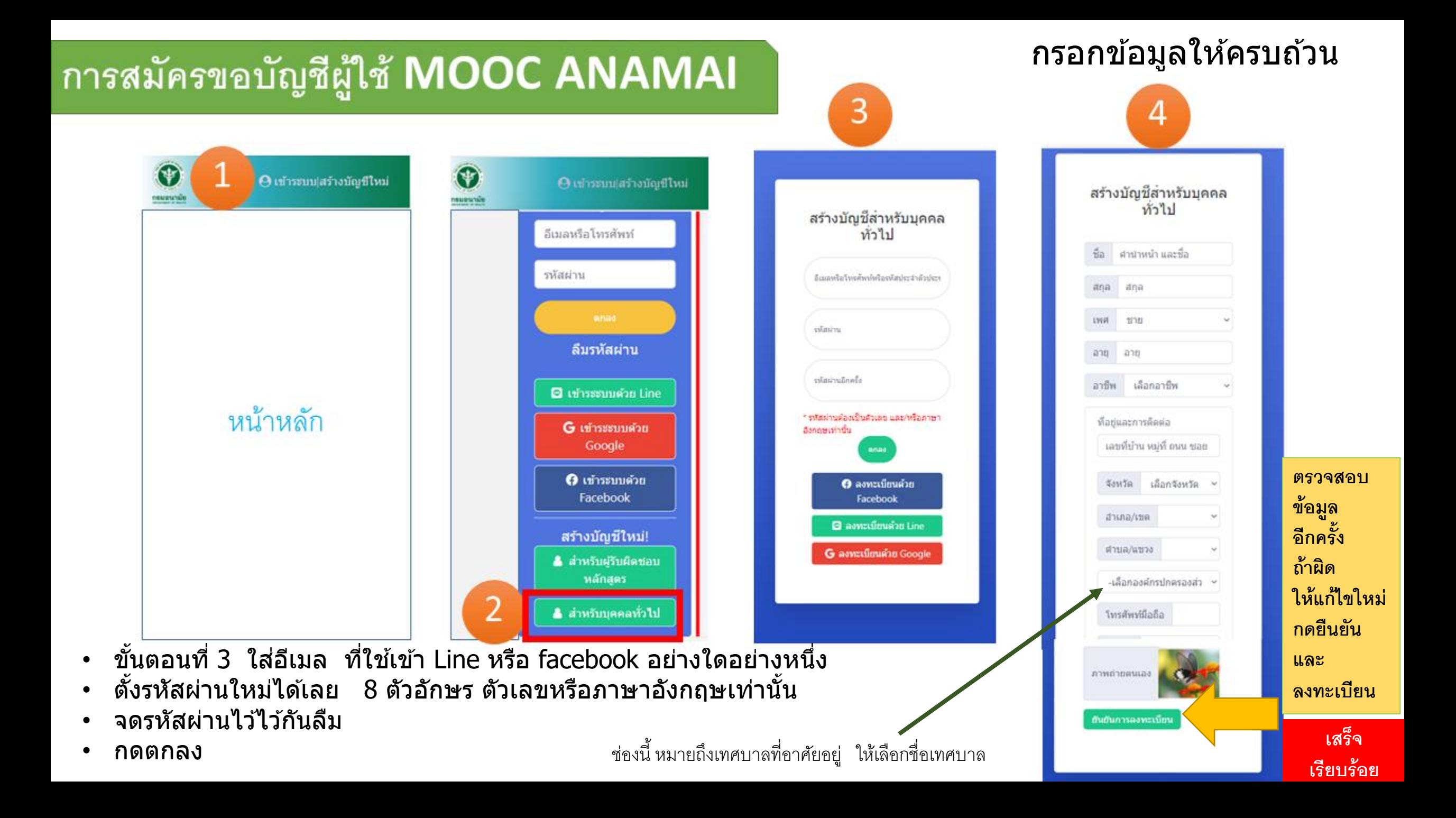

# การเข้าระบบ MOOC ANAMAI

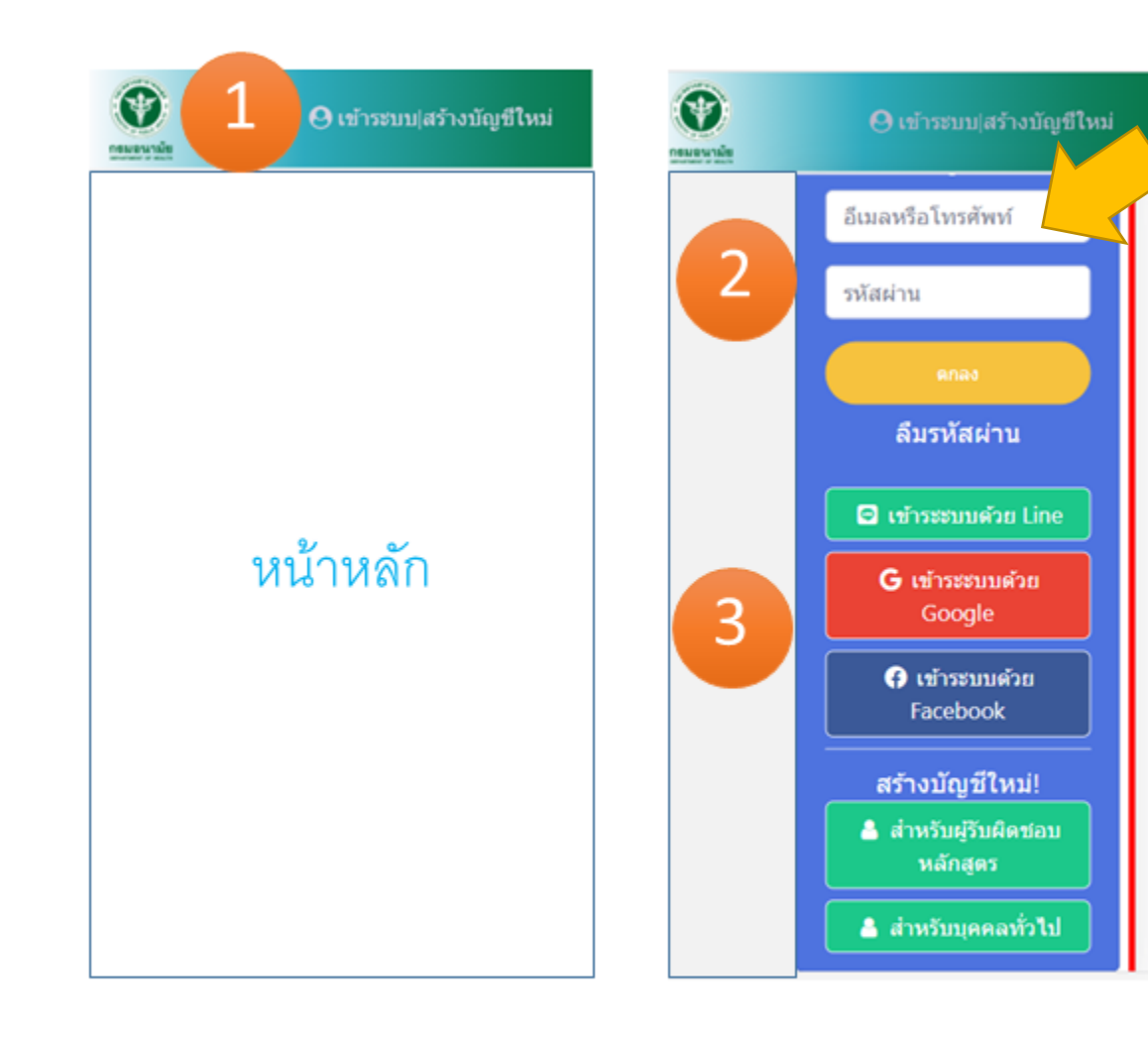

- ใส่อีเมล เหมือนตอนที่สมัคร
- ้ ใส่รหัสผ่าน ให้ตรงกับที่สมัครไว้

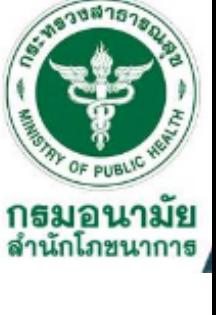

- ่ ถ้าจำรหัสผ่านไม่ได้ ให้ดูรหัสของตัวเองที่เคยจดไว้
- กดตกลง ถือว่าเข้าระบบเรียบร้อย เตรียมตัวสมัครเรียน ดังหน้าต่อไป

```
เลือกเข้าระบบ 2 หรือ 3 ขึ้นอยู่กับวิธีการ
```
สมัครขอบัญชี

## Mooc Anamai

มีทั้ง Line ใช้อีเมล และ facebook

### **เอกสารสา หรบ ัศก กดที่ค าว่า สมัครเรียน ตรงหลักสูตรที่ต้องการ และถ้าพร้อมสามารถเข้าเรียนได้เลย**

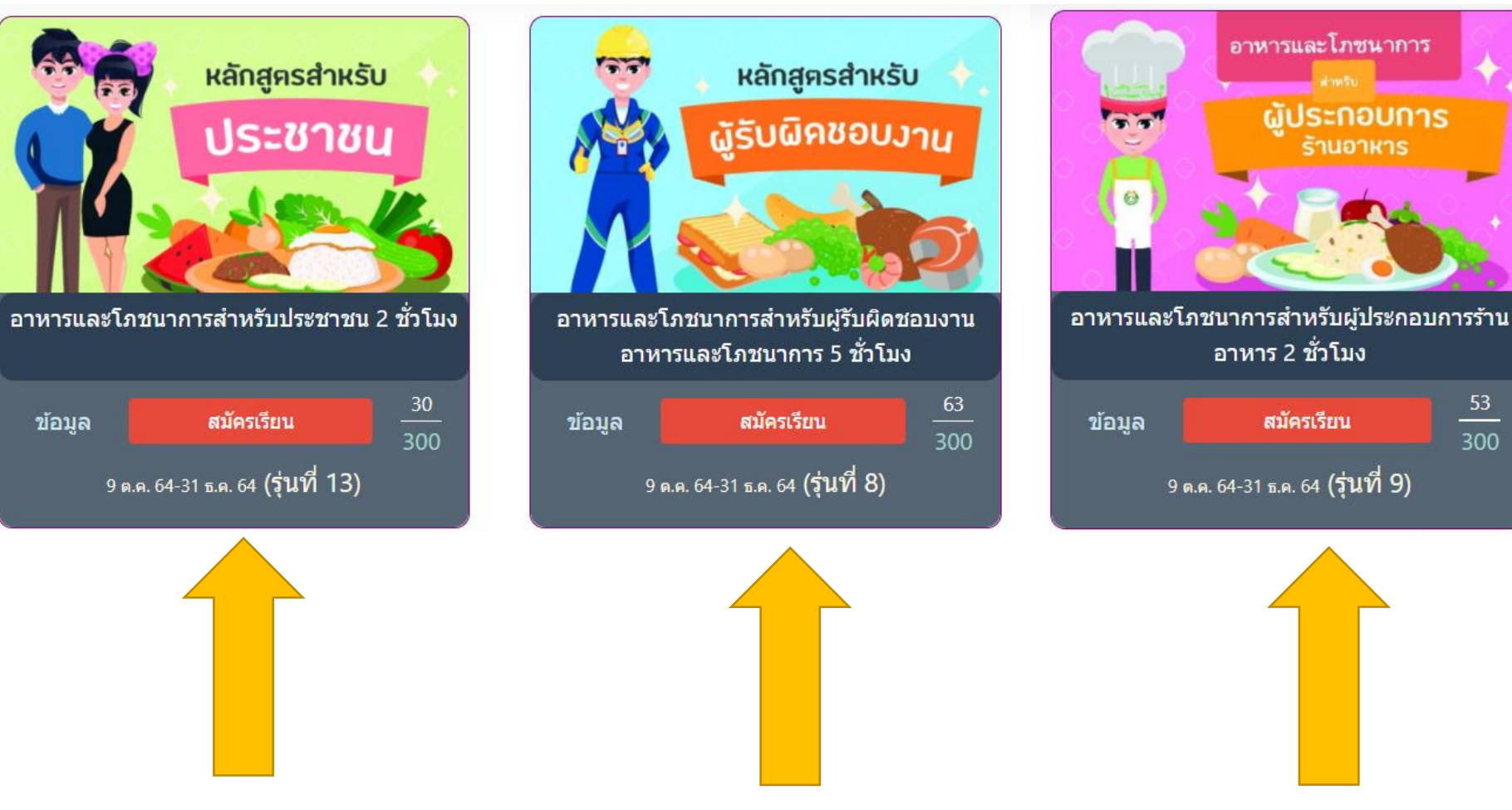

**ึ**

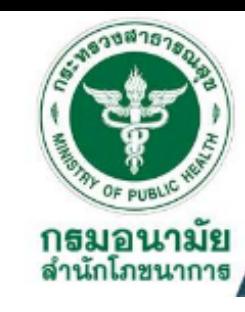

 $\frac{53}{300}$ 

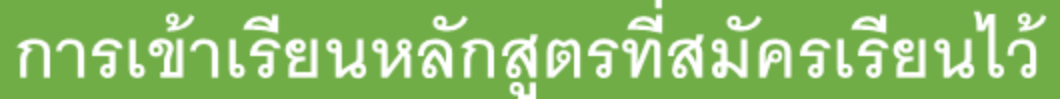

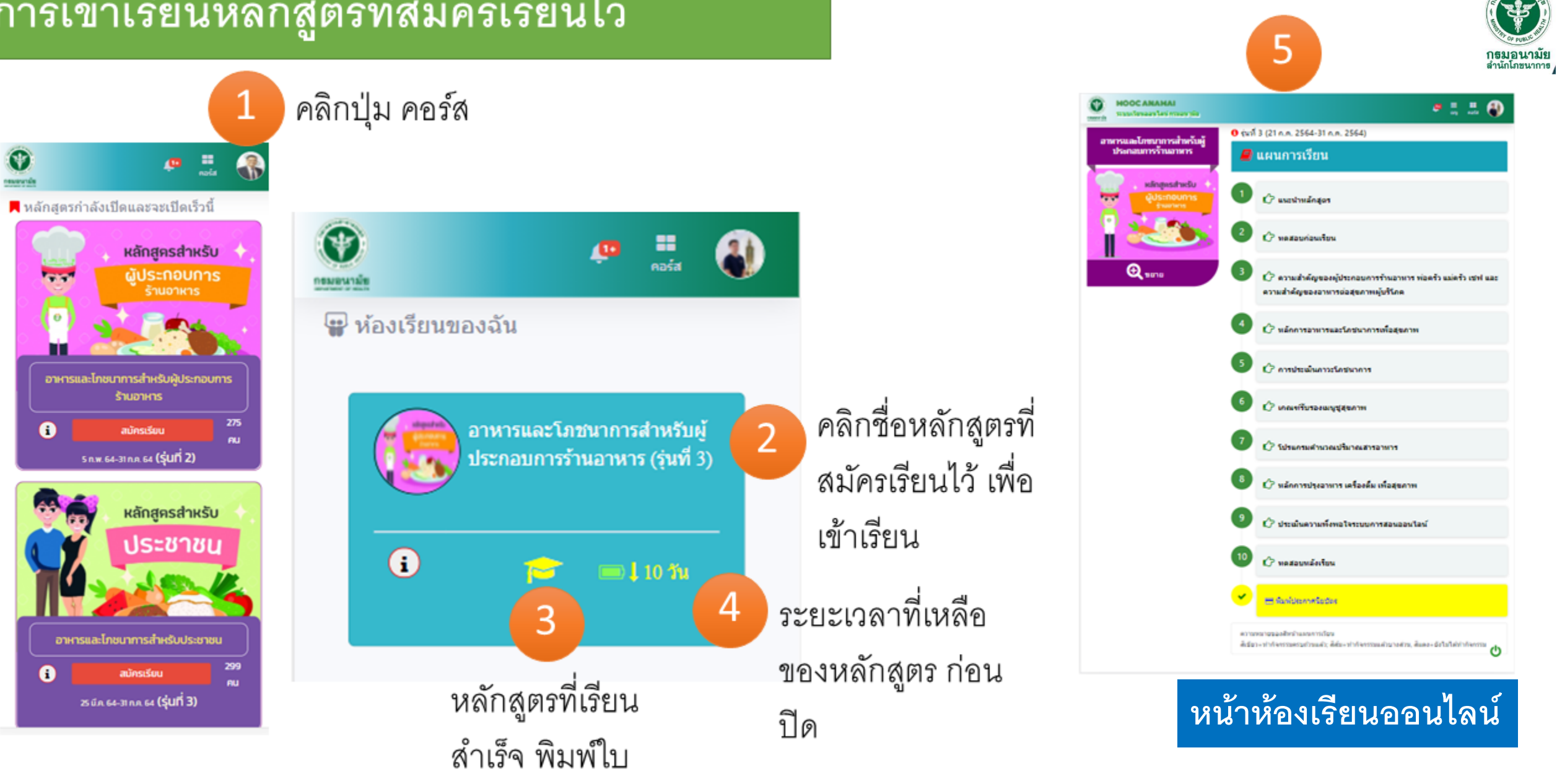

ประกาศได้